# Installation sous Windows

## **Pourquoi installer Tiki sur un ordinateur de bureau roulant Windows ?**

Tiki est typiquement utilisé sur un serveur. Cependant, il y a des cas où l'installation sur un serveur n'est pas idéale ou même nécessaire.

- Tiki peut être utilisé comme base de connaissances personnelle.
- On peut vouloir tester Tiki avant de se procurer un ordinateur hôte.
- Il peut être plus simple d'installer et de tester Tiki sur un ordinateur local.
- On peut vouloir utiliser Tiki sur un intranet.
- Vous avez peut-être une connection à Internet qui est peu fiable ou trop lente.
- ..ajoutez votre raison ici!

Tiki a un système de sauvegarde interne. Vous pourrez donc, si vous le désirez, transférer toutes vos données vers une autre installation Tiki à un moment ultérieur.

Tiki est-il compliqué à installer ?

Tiki est relativement facile à installer grâce au script d'installation. Cependant, il ne s'agit pas simplement de faire un double-clic comme les utilisateurs de Windows peuvent généralement s'y attendre. Cela se complexifie un peu car Tiki se base sur trois applications externes majeures pour pouvoir s'exécuter.

- PHP (langage de script)
- Serveur web (habituellement Apache)
- Base de données (habituellement MySQL)

Ces trois applications sont essentielles pour exécuter Tiki. Les aimables gens de EasyPHP ont réuni ces trois applications en y ajoutant phpMyAdmin (pour administrer votre base de données via un navigateur web). Une fois les trois applications installées, une base de données Tiki doit être créée ainsi qu'un usagé MySQL Tiki avec les privilèges appropriés.

Windows a développé une façon toute simple d'installer Tiki sur Windows 7 et Windows Server 2008. Il s'agit de la **[Plate-forme Web Microsoft](http://www.microsoft.com/web/gallery/Tiki.aspx)** (Web PI). Pour en savoir davantage sur cet outil, visitez la page de documentation [Microsoft Web Platform Installer](https://doc.tiki.org/Microsoft-Web-Platform-Installer) (en anglais) ou téléchargez directement la WebPI en cliquant sur le bouton **Install**.

Sinon, nous vous invitons à continuer votre installation avec EasyPHP.

Ok, je suis prêt. De quoi ai-je besoin ?

Ces instructions sont conçues comme un guide qui doit être suivi étape par étape. Vous pouvez les imprimer sur papiers ou les garder dans votre fenêtre de navigateur. Elles expliquent la façon d'installer EasyPHP (qui fourni de façon rapide, PHP, Apache, MySQL et plus) et la façon de configurer Tiki. Elles ont été testées sur une machine Windows XP avec EasyPHP 1.7 et TikiWiki 1.8, et sur une machine Windows 2000 avec EasyPHP 1.6 et TikiWiki 1.7.1.1. Elles devraient fonctionner avec peu d'ajustements sur des environnements similaires.

Éléments requis

- Un PC Windows (XP, 2000, ME, 98, ...)
- 20 minutes (pour les étapes de 1 à 9, excluant le temps de téléchargement pour environ 16 Mo)
- Un utilitaire de décompression, comme 7-Zip par exemple (voir la section des **Liens utiles** au bas de la page).
- Un espace disque de 60 Mo (Gardez en tête que vous aurez à installer Tiki + EasyPHP (PHP + Apache + MySQL + phpMyAdmin))

## Étape 1: Télécharger EasyPHP et TikiWiki

Voir les liens au bas de cette page. Pour TikiWiki, vous pouvez choisir un fichier parmis différents formats de compressions, vous voulez sans doute le format .zip, ou .7z si vous avez 7-Zip.

## Étape 2: Configurer EasyPHP

- 1. Une fois que vous avez téléchargé le fichier, exécutez easyphpl-7\_setup.exe
- 2. Acceptez toutes les configurations par défaut.
- 3. Démarrez EasyPHP (cliquez Démarrer->Programmes->EasyPHP 1.7->EasyPHP)

Vous devriez alors voir le logo de EasyPHP dans votre barre des tâches (à droite près de l'horloge). Vous pouvez aller voir les options que cette icône vous permet de modifier si vous le voulez. Si vous prévoyez utiliser Tiki de façon régulière, il est recommandé d'activer l'option **Exécuter au démarrage du système** (Start on windows startup).

Étape 3: Créer une base de données pour Tiki

- 1. À l'aide de votre navigateur, allez à l'adresse suivante:<http://127.0.0.1/mysql/>
- 2. Dans le champs **Créer une nouvelle base de données** (Create new database) entrez *tiki* ( ou autre chose si vous voulez).
- 3. Cliquez sur **Créer** (Create).

Vous devriez voir **La base de données tiki a été créée** (Database tiki has been created).

Étape 4: Créer un utilisateur MySQL

- 1. À l'aide de votre navigateur, allez à l'adresse suivante:<http://127.0.0.1/mysql/>
- 2. Cliquez **Privilèges**.
- 3. Cliquez **Ajouter un nouvel utilisateur** (Add a new User).
- 4. Remplissez certaines informations:
	- 1. **Nom d'utilisateur** (User name): Entrez *tikiadmin* ou un autre nom si vous voulez.
	- 2. **Mot de passe** (Password): Entrez un mot de passe sécuritaire, vous en aurez besoin plus tard.
	- 3. **Retapez:** Re-entrez votre mot de passe.
	- 4. Cochez tous les privilèges.
- 5. Cliquez **Go**.

Vous devriez voir **Vous avez ajouté un nouvel utilisateur** (You have added a new user).

Étape 5: Décompresser les fichiers Tiki

Décompressez les fichiers Tiki (normalement dans Program Files\EasyPHP\www)

Assurez-vous que les fichiers se trouvent dans \www\tikiwiki-1.8\ et non dans \www\

Étape 6: Exécuter le script d'installation

- 1. À l'aide de votre navigateur, allez à l'adresse suivante:<http://127.0.0.1/tikiwiki-1.8/tiki-install.php> Vous pouvez ensuite simplement suivre les instructions ou continuer de lire le reste de cette étape.
- 2. Remplissez les informations suivantes :
	- 1. **Type de base de données** (Database type): MySQL **4**.x
	- 2. **Hôte** (Host): localhost (laisser tel quel)
	- 3. **Utilisateur** (User): Entrez *tikiadmin* ou ce que vous avez choisi à l'étape 4.4.1.
	- 4. **Mot de passe** (Password): Entrez le mot de passe que vous avez choisi à l'étape 4.4.2.
	- 5. **Nom de la base de données** (Database name): Entrez *tiki* ou ce que vous avez choisi à l'étape 3.2.
- 3. Cliquez **Soumettre la requête** (Submit Query).

Si votre navigateur vous offre la possibilité de retenir les valeurs entrées, dites non.

4. Choisissez le profile qui déterminera la configuration initiale. *BasicEnabled* est recommandé pour des tests rapides, mais vous pourriez vouloir choisir *Default* à la place. Des informations plus

détaillées peuvent être obtenues en suivant le lien.

- 5. Cliquez **Créer** (Create). Vous devriez voir **Your database has been configured and Tiki is ready to run, if this is your first install your admin password is 'admin'.** (Votre base de données vient d'être configurée et Tiki est prêt à être exécuté, si ceci est votre première installation, votre mot de passe administrateur est 'admin').
- 6. Cliquez sur **Click here to remove the install script and proceed into tiki**. (Cliquez ici pour enlever le script d'installation et entrer dans tiki).

Vous devriez finalement entrer dans l'interface Tiki et voir **Permission refusée, vous n'avez pas accès à cette page**. (Permission denied you cannot view this page).

Si vous obtenez une erreur de dépassement de délais (timeout), vous devrez modifier votre fichier php.ini pour avoir (: max\_execution\_time = 120) et redémarrer Apache. La première fois qu'une page est appelée, Tiki génère un canevas. La prochaine fois, la page est générée beaucoup plus rapidement.

Étape 7: Ouvrir une session pour la première fois

Ouvrez une session en utilisant la boîte d'ouverture de session qui se trouve dans la colonne de droite.

- 1. Entrez ces informations:
	- 1. **utilisateur** (user): Entrez *admin*.
	- 2. **mot de passe** (pass): Entrez *admin*.
- 2. Cliquez **se connecter** (login).
- 3. Changez le mot de passe par défaut.

## Étape 8: Félicitations !

Il est recommandé de créer un nouvel utilisateur et de lui donner les privilèges administrateur plutôt que d'utiliser régulièrement le compte admin. Vous pouvez maintenant explorer l'interface, mais vous devriez lire les étapes additionnelles avant de commencer.

Étapes supplémentaires facultatives

Activer certaines fonctionnalités

Cliquez sur **Administrer (click!)** et ensuite sur la première icône de la page, choisissez les options que vous désirez utiliser. Vous pouvez, en tout temps, obtenir de l'aide sur les actions possibles en cliquant sur l'icône d'aide qui se trouve en haut de la page.

Créer un nouvel utilisateur et un groupe

- Cliquez **Utilisateurs** (Users) à partir du menu Administrer (Admin) pour ajouter des utilisateurs.
- Cliquez **Groupes** (Groups) à partir du menu Administrer (Admin) pour ajouter des groupes.
- À partir de **Admin groups** cliquez **assign perms** pour assigner les droits à vos groupes.

Vous aurez probablement à réfléchir à une stratégie de sécurité pour assigner les nombreux droits aux groupes appropriés et ensuite assigner à chaque utilisateur les groupes auxquels il devrait avoir accès.

## Augmenter la limite de mémoire de PHP

Même si PHP est capable de rouler Tiki avec seulement 8 Mo de mémoire, il est probable que vous aurez besoin de 16 Mo, même si cela semble fonctionner avec 8 Mo la plupart du temps.

## Activer GD

GD est une bibliothèque de fonctions qui servent à manipuler des images. Les galleries d'images ont besoin d'une telle bibliothèque de fonctions. Puisque GD fait partie de EastPHP, tout ce que vous avez à faire pour activer cette bibliothèque, et ainsi permettre l'utilisation des galleries d'images, est de décommenter la ligne dans le fichier php.ini qui inclue la DLL de GD et redémarrer Apache.

#### Installer GraphViz et/ou Mapserver

Si vous voulez utiliser le plugiciel WIKIGRAPH, vous devez installer GraphViz. Les cartes géographiques requièrent Mapserver.

## Changer la langue de Tiki

Si vous êtes intéressé à changer la langue d'utilisation de Tiki, il suffit de cliquer sur **Admin (click!)** (Administrer (clic!)), et de cliquer ensuite sur l'icône **General** (Général). Vous trouverez un menu déroulant **Language** (Langue). Il suffit de sélectionner Français, puis de cliquer au bas de cette rubrique sur le bouton **Change preferences** (Modifier les préférences). Voilà , vous avez un Tiki en français !

Liens utiles

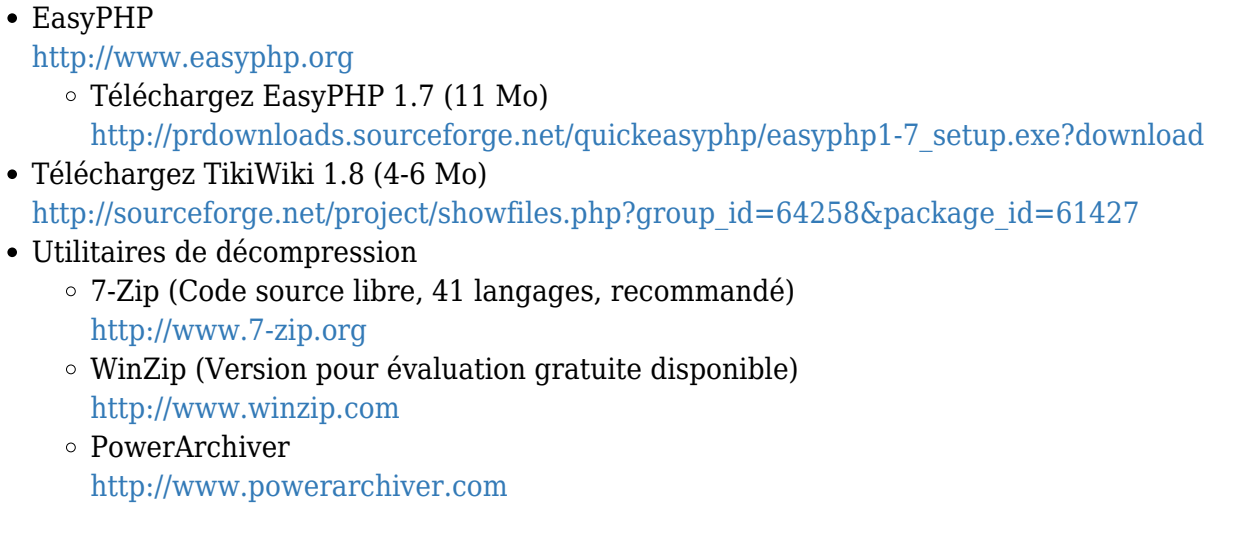